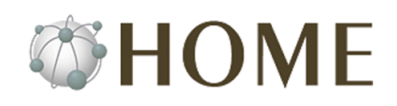

# HOME type-M (メールサービス) かんたんスタートガイド

### はじめに

HOME type-M(メールサービス)のサービス開始案内に記載の各情報をご確認ください。 本書では、HOME type-M のご利用に際して基本的な設定や操作について説明しています。 詳しくは「ユーザーズマニュアル」または「クラウドサービスポータルサイト」に記載の「よくある質問」を参照 してください。

#### <ユーザーズマニュアル(管理者編)>

<https://app.canonet.ne.jp/manual/admin/index.html> ■メモ メールサービスに関して詳しくは「5. メールマニュアル」をご参照ください。

#### <クラウドサービスポータルサイト(CSPS)>

<https://cmj-crmsystem.my.site.com/3Cs>

Web サービスに関する質問は「よくあるご質問の検索」画面にて「キーワード」に"type-M"と入力して検索ください。 サービスに関する情報は「お知らせ」-「障害・メンテナンス情報はこちら」からご確認ください。

## Step1 マイデスクにログインする

サービス開始案内に記載の「初期管理者」で、「マイデスク」(管理サイト)にログインします。

#### 1 [マイデスク]へアクセスして、ログインします。

<https://mydesk.canonet.ne.jp/> [マイデスク ID] 初期管理者 ID [パスワード] 初期管理者パスワード

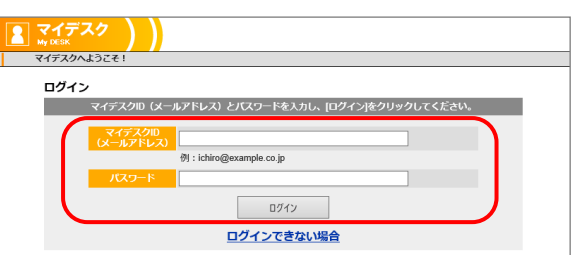

2 はじめてログインする場合は、[連絡先の設定]画面 で、初期管理者の連絡先を登録します。

サービスに関する情報は、管理者の連絡先(メールア ドレス)に送信します。

> 自社ドメインのメールアドレスを作成して、連絡先と する場合は[メールアドレスを登録して、連絡先に設定 する]ボタンをクリックします。

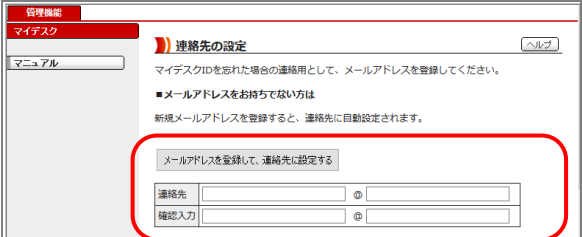

#### 3 [管理機能]画面を表示します。

メールサービスに関する各設定は[メール]メニュ ーから操作します。

■メモ メニュー下の[マニュアル]をクリックすると[ユーザ ーズマニュアル(管理者編)]画面を表示します。

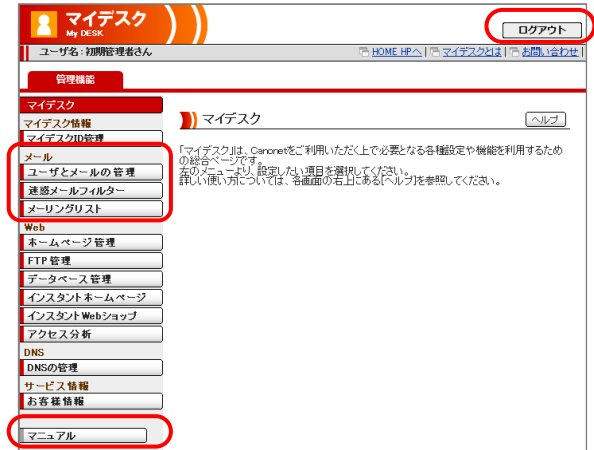

4 マイデスクを終了する場合は、画面右上の[ログア ウト]ボタンをクリックします。

## Step2 利用者のメールアドレスを登録する

マイデスクから利用者のメールアドレスを登録します。

メールアドレスはメールディスク容量の割当て可能な範囲で作成できます。type-M(メールサービス)の標準 3GB で、各メールアド レス毎に 100MB を割当した場合は、30 個のメールアドレスが作成可能です。

メールアドレスの登録については、[ユーザーズマニュアル(管理者編)]-[5.メールマニュアル]-[5.1 メールアドレスを管理する]- [5.1.3 メールアドレスを登録する]を参照ください。

#### 1 [マイデスク]-[ユーザとメールの管理]-[メールア ドレス登録]をクリックします。

2 [メールアドレス登録]画面で、利用者の情報を入力 します。

■メモ [パスワード]は、3種8文字以上で類推しにくい文字 列を設定します。

> [メールボックス容量]は、50MB~2000MB の範囲 で 50MB 単位で設定します。

> [管理者権限]で"設定する"を選択すると、管理者と して[マイデスク]の[管理機能]が利用できます。

- 3 [登録する]ボタンをクリックして登録します。 [メールアドレス設定]画面が表示されます。
- 4 [メールアドレス設定]画面の一覧に登録したメー ルアドレスが表示されます。 他の利用者のメールアドレスを登録する場合は、 手順1~4の操作を繰り返します。
- 5 利用者に登録したメールアドレスとパスワード、 及びメールサーバの情報を配布します。

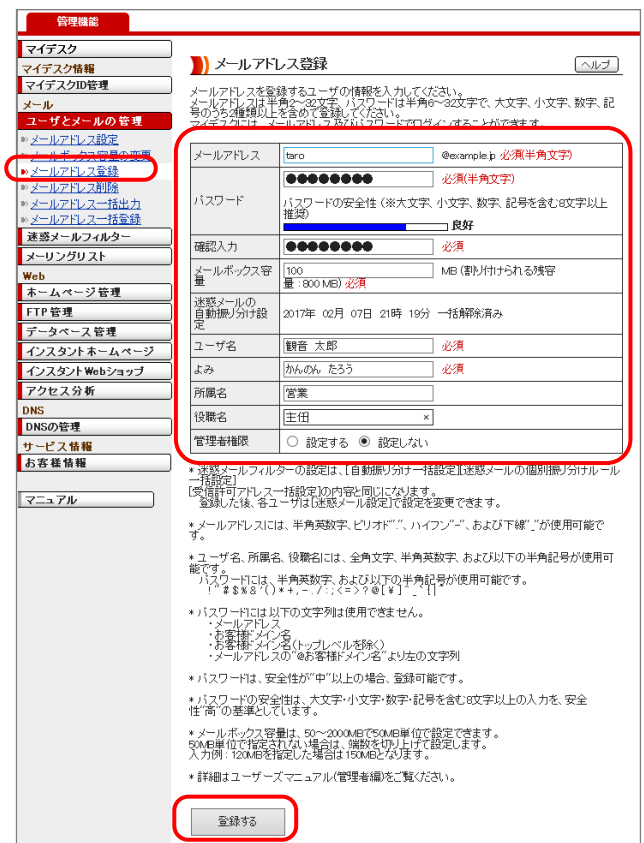

## Step3 メールソフトを設定する

メールソフトにマイデスクで登録した利用者のメールアドレスとサービス開始案内に記載のメールサーバの情報を 設定します。

■メモ メールソフトの設定は、ソフトウェアのマニュアルを参照して実施してください。

以上